## Young Lin Instrument YL9100 HPLC 高效液相層析儀 中文使用方法

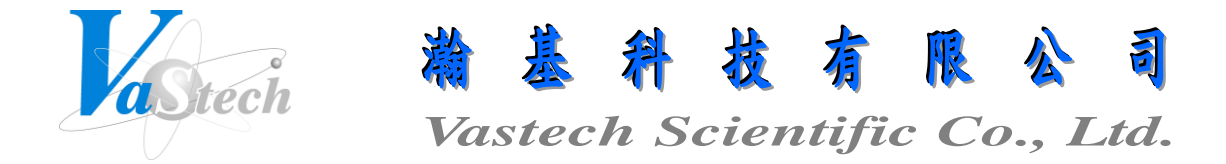

**251** 新北市淡水區民族路 **30** 巷 **9** 號 **6** 樓 **Tel**:**(02) 8809-2206 Fax**:**(02) 8809-2201**

## 目錄索引

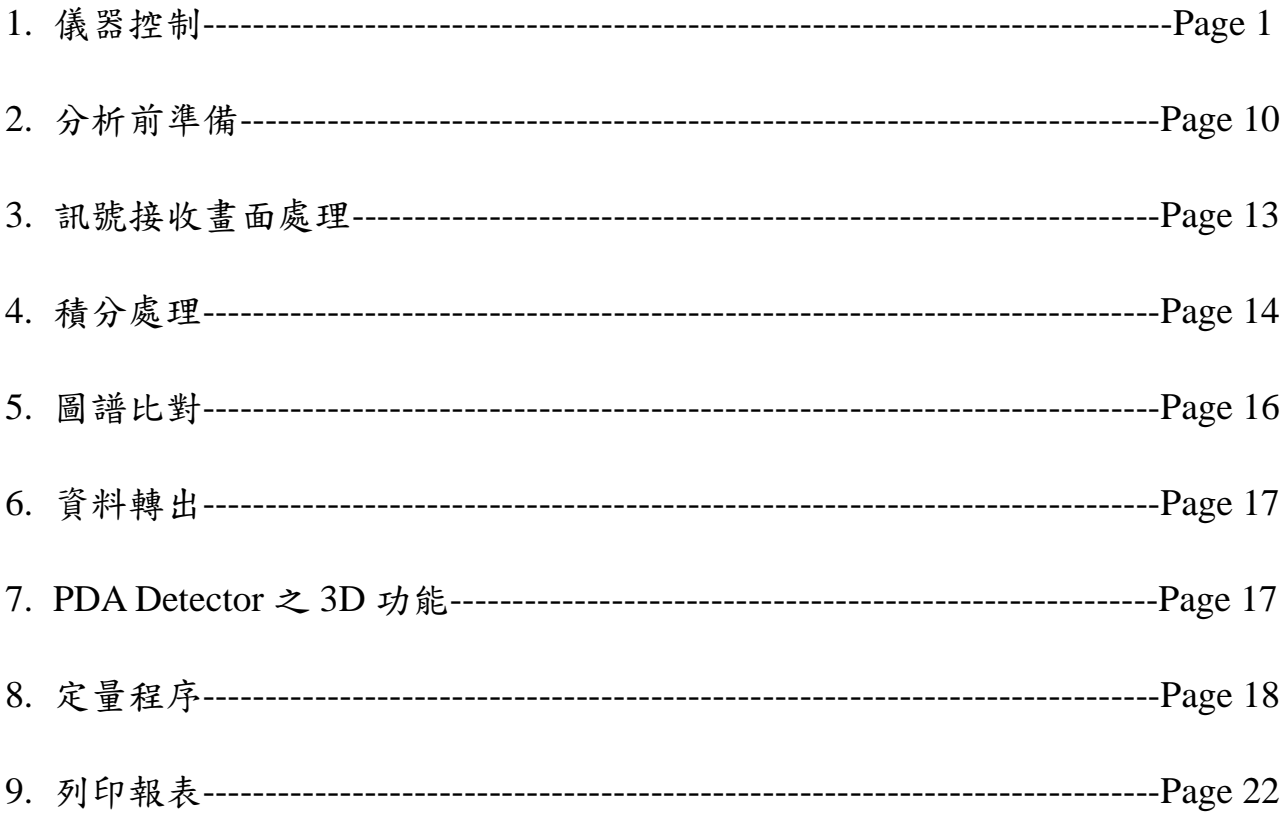

一、儀器控制

- 1. 打開儀器前須先將區域網路的 IP 位址改為(10.10.10.100), 子網路遮罩改為 (255.255.255.0)
- 2. 打開所有儀器電源, 包含 Pump, Detector, Degasser, Column Oven, Autosampler 等

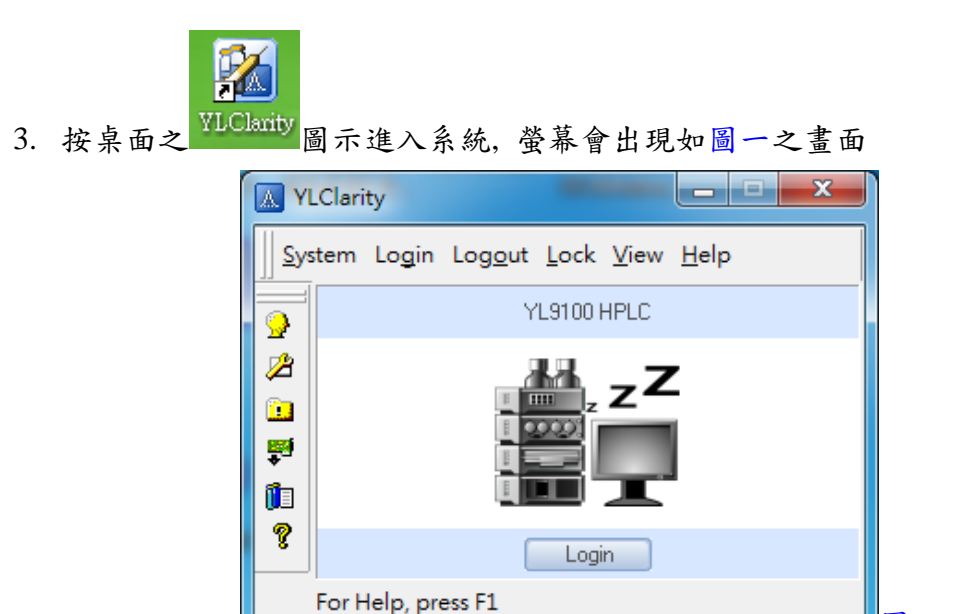

4. 按 Login, 即出現圖二畫面, 並於 Enter User Name 內輸入 Administrator, 輸入完成, 按 OK 鍵確定, 即出現圖三畫面

圖一

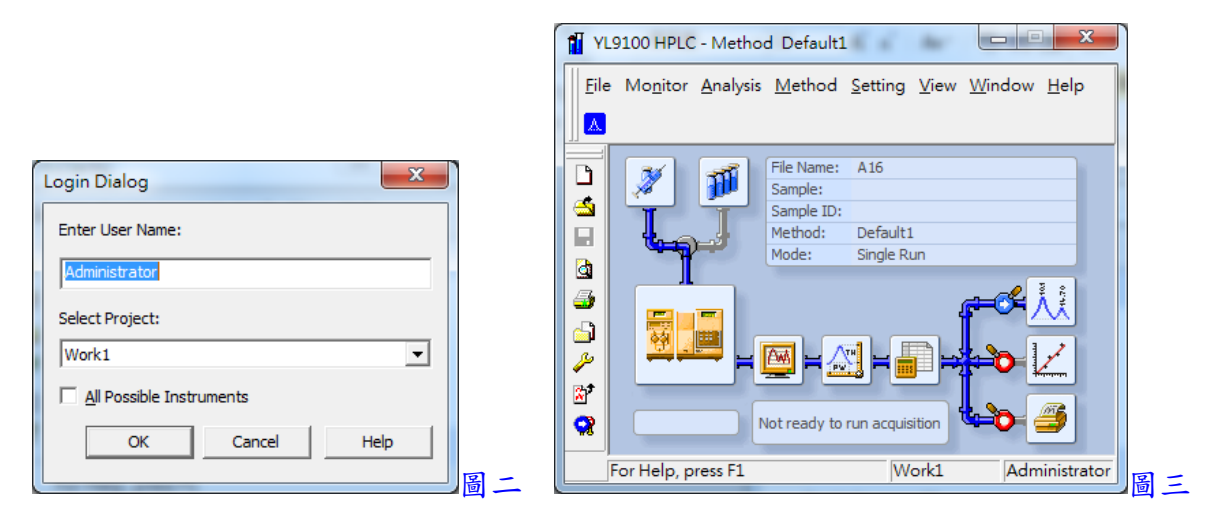

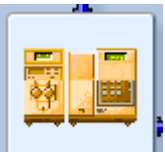

5. 將滑鼠游標移至 上, 並點選 , 即出現圖四畫面

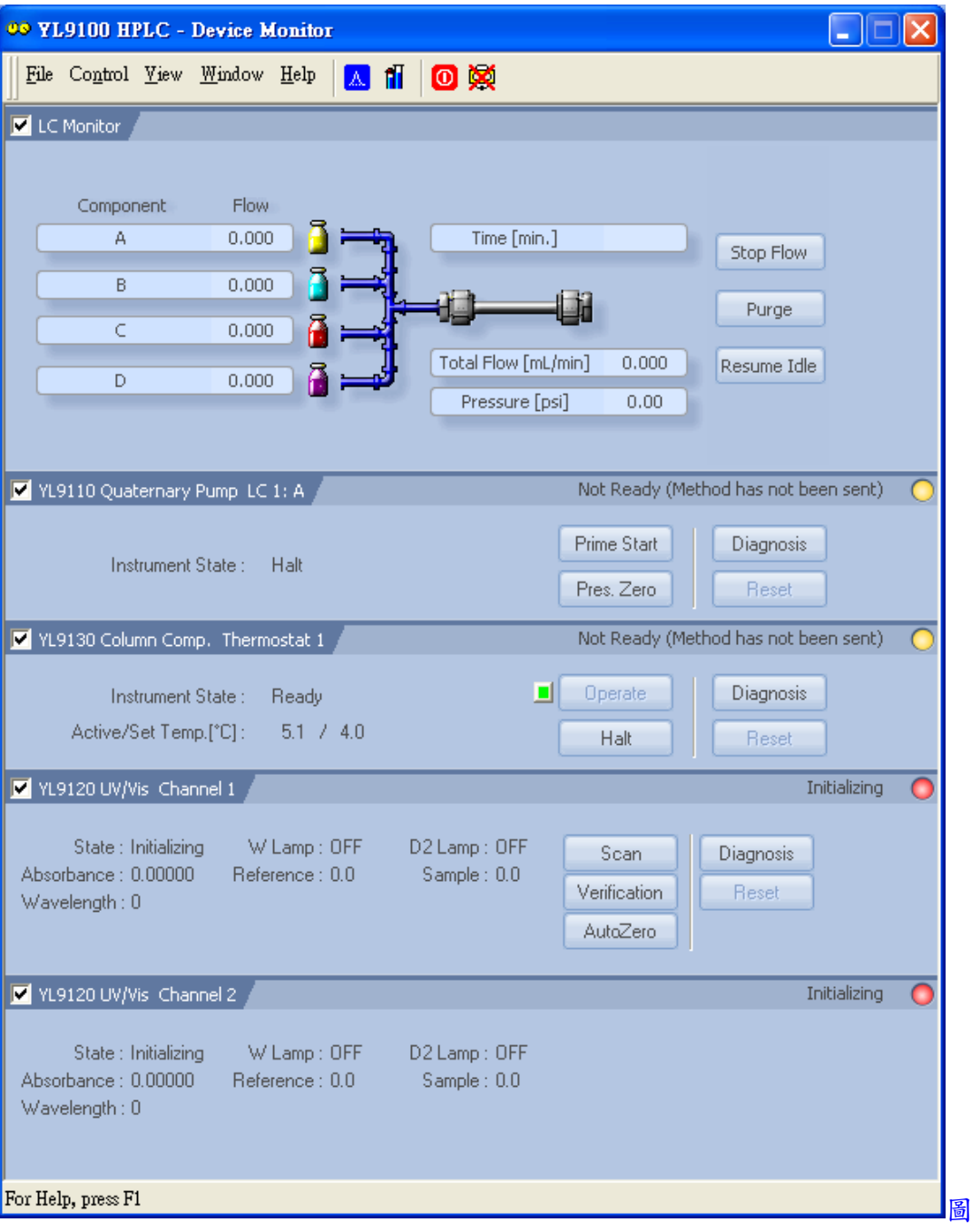

6. 儀器操作及狀態顯示

(1) LC Monitor --- Stop Flow (停止流速)

 --- Purge (清洗 Pump 來源管路): 進入設定清洗流速及各流路比例 --- Resume Idle (重置狀態)

圖四

Page 2

(2) YL9110 Quaternary Pump --- Prime Start (以 A 流路及最高流速來清洗管路) --- Pres. Zero (壓力歸零) --- Diagnosis (自我診斷) (3) YL9130 Column Comp. --- Operate (開始操作) --- Halt (停止操作) --- Diagnosis (自我診斷) (4) YL9120 UV/Vis --- Scan (波長掃瞄): 進入設定掃瞄之波長範圍, 間隔, 次數, 存 檔路徑及檔案名稱等, 按 Start 鍵開始掃瞄 --- Verification (波長確效掃瞄): 進入設定掃瞄之波長範圍, 間隔, 次數, 存檔路徑及檔案名稱等, 按 Start 鍵開始掃瞄 --- Autozero (自動歸零) --- Diagnosis (自我診斷) (5) YL9160 PDA --- Autozero (自動歸零) --- Verification (確效測試): 進入設定存檔路徑及檔案名稱, 按 Start 鍵開始測試 --- Fault Reset (錯誤重置) --- D2 On/Off (D2 燈開關) --- W On/Off (W 燈開關) (6) 1200 Detectors FLD Detector 1 --- Flash lamp On/Off (燈源開關) --- Det Status (檢測器狀態) --- Autozero (自動歸零): 此功能無效, 螢光檢測器 之基線位置是依據 PMT-Gain 數值改變, 數值越大, 基線位置越高, 無法將基 線歸至零點 (7) Sampler 1 --- Start Wash (開始清洗注射針) --- Move Tray (移動樣品盤) --- ? (進入檢視設備資訊) --- > (進入手動測試功能): 包含樣品盤位置, 注射針位置及轉向閥位 **置** 

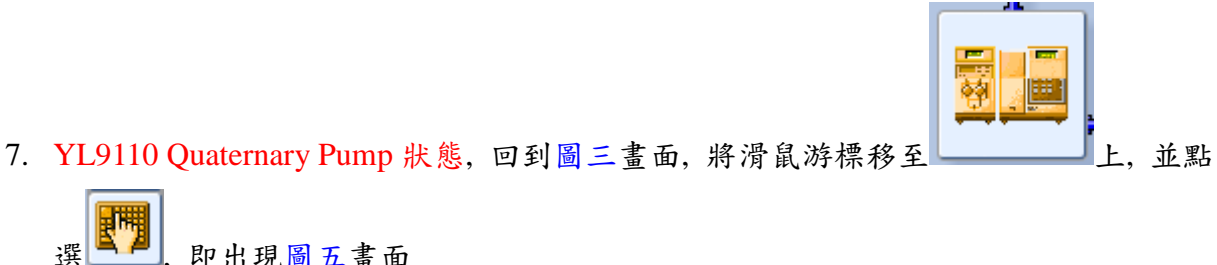

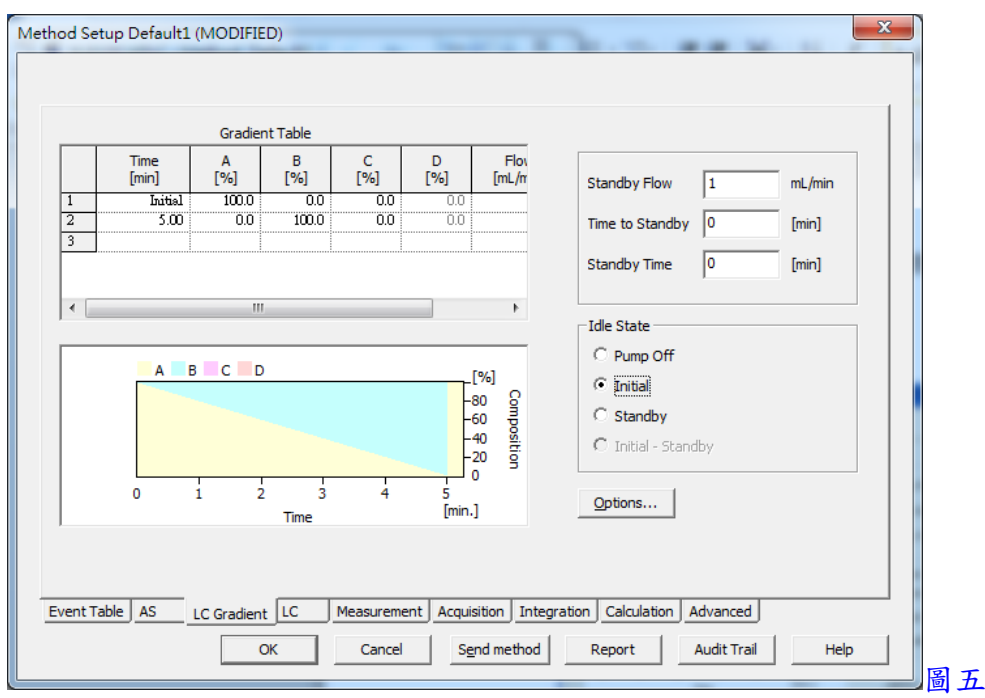

- 8. 於圖五畫面中之
	- (1) Gradient Table: 設定梯度方法, 如分析過程只使用單一比例無用梯度方式, 只要 設定第一列即可, 欲刪除多餘的列, 將滑鼠游標移至列上編號 處點選使之反白, 再按鍵盤之 Del 鍵即可
	- (2) Standby Flow: 設定待命中之流速
	- (3) Time to Standby: 設定梯度結束後增加之待命時間(所增加之時間中, 流速會連續 變化至所設定之 Standby Flow)
	- (4) Standby Time: 設定梯度結束後增加之待命時間(所增加之時間中, 流速會固定保 持在所設定之 Standby Flow)
	- (5) Pump off: 梯度停止後, Pump 處於停止狀態
	- (6) Initial: 梯度停止後, Pump 處於梯度起始狀態
	- (7) Standby: 梯度停止後, Pump 處於 Standby Flow 狀態
	- (8) Options: 進入設定最小壓力, 最大壓力, 各流路之使用與否及溶劑名稱
- 9. 以上設定完成, 按 OK 鍵跳出

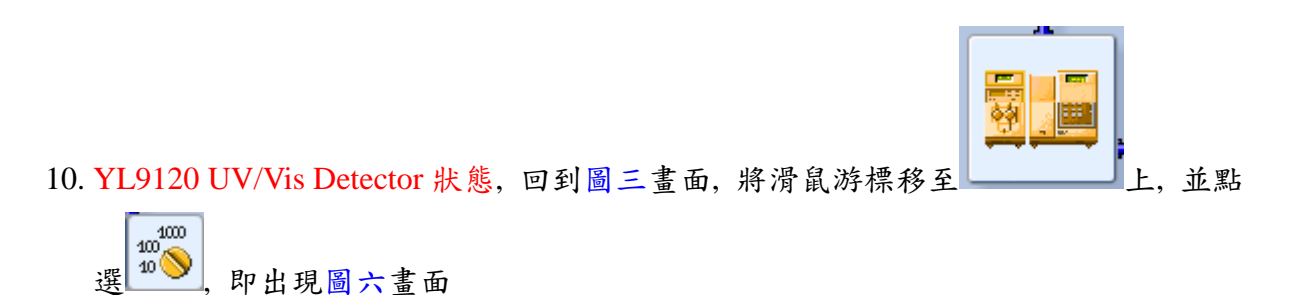

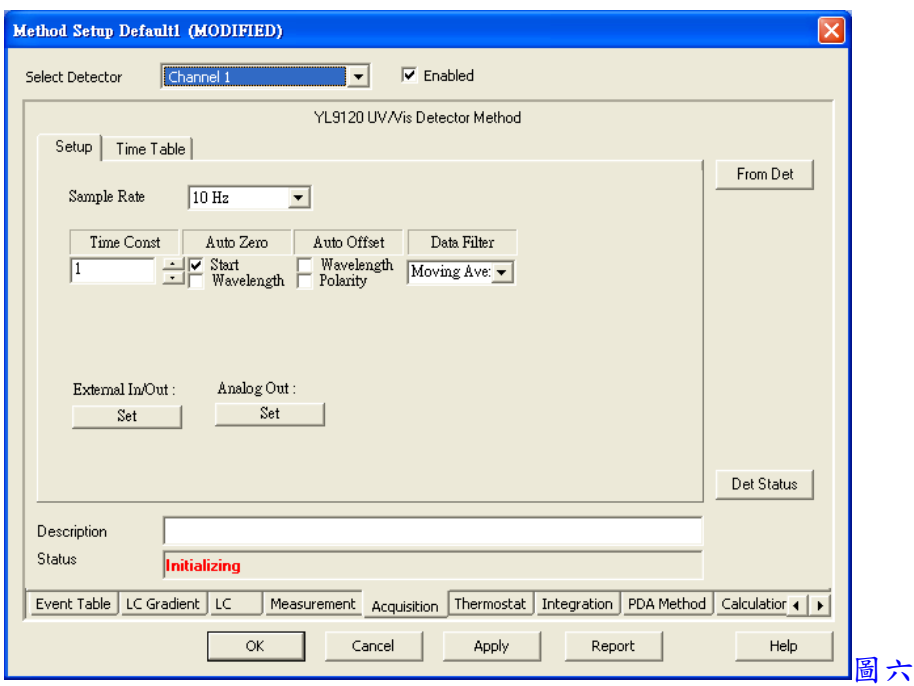

- 11. 於圖六畫面中之 Setup
	- (1) Select Detector: 選擇檢測器之通道數, 並勾選 Enabled 來決定是否使用
	- (2) Sample Rate: 設定取點速率
	- (3) Time Const: 設定時間常數
	- (4) Auto Zero: 勾選 Start 及 Wavelength 來決定啟動訊號接收及改變波長時是否歸零
	- (5) Data Filter: 選擇濾波型式為 Bessel
- 12. 於圖六畫面中之 Time Table
	- (1) WLamp: W 燈開關
	- (2) D2Lamp: D2 燈開關
	- (3) 於 Table 中設定欲使用之波長, 如需在不同時間切換不同波長, 可於第一列上按 滑鼠右鍵選擇 Add 來加入一列, 並設定時間及波長, 欲刪除多餘的列, 將滑鼠游 標移至列上按滑鼠右鍵選擇 Cut 來刪除

13. 以上設定完成, 按 OK 鍵跳出

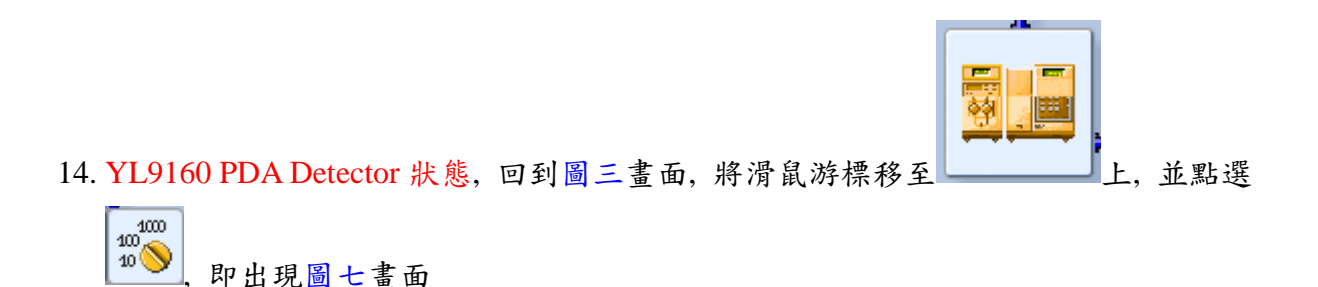

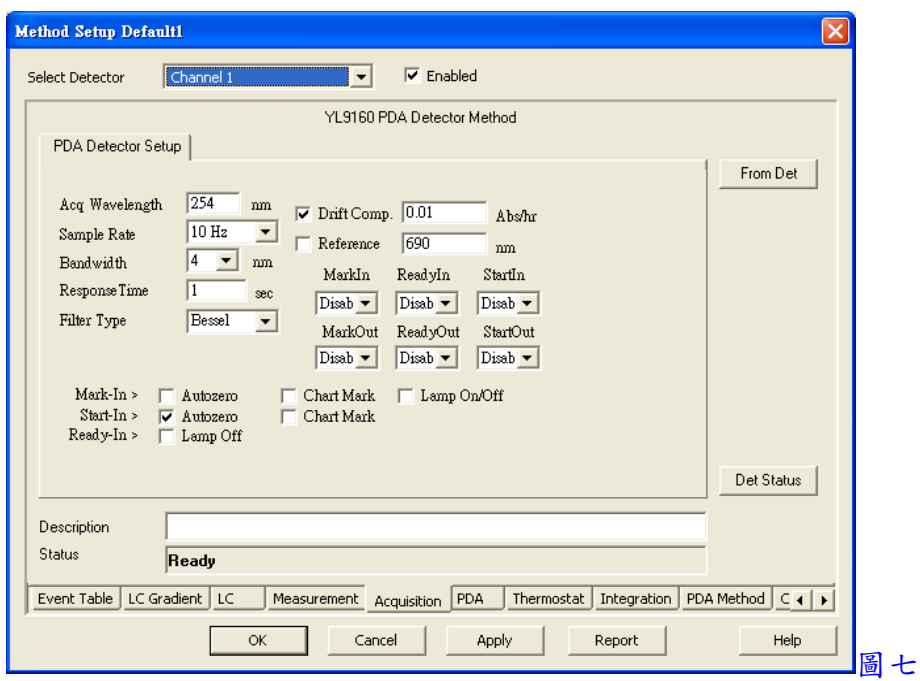

- 15. 於圖七畫面中之
	- (1) Select Detector: 選擇檢測器之通道數, 並勾選 Enabled 來決定是否使用
	- (2) Acq. Wavelength: 設定欲使用之波長
	- (3) Sample Rate: 設定取點速率
	- (4) Bandwidth: 設定光譜帶寬
	- (5) Response Time: 設定反應時間
	- (6) Filter Type: 選擇濾波型式為 Bessel
	- (7) Drift Comp.: 勾選是否使用基線飄移補償功能, 並輸入一數值
	- (8) Reference: 勾選是否使用參考波長來校正背景值, 並輸入一波長
	- (9) Start-In>: 勾選 Autozero 來決定啟動訊號接收時是否歸零

16. 以上設定完成, 按 OK 鍵跳出

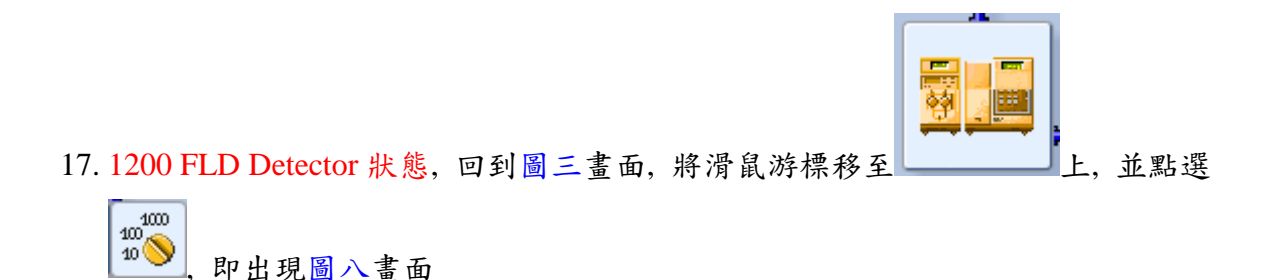

- 18. 於圖八畫面中之 FLD Parameters
	- (1) Select Detector: 選擇檢測器之通道數, 並勾選 Enabled 來決定是否使用
- (2) Acquisition Mode: 選擇訊號擷取模式 Fluorescence(螢光), Phosphorescence(磷光) 或 Chemoluminiscence(化學發光), 一般大多選擇 Fluorescence (螢光)模式
- (3) Phosphorescence: 用於 Phosphorescence(磷光)模式, 設定 Delay 時間及 Gate 時間
- (4) Base Wavelength: 設定 Excitation(激發光)波長及 Emission(放射光)波長
- (5) Multi-wavelength Mode: 選擇多波長模式為 Excitation(激發光)或 Emission(放射

光), 選擇改變 Excitation(激發光)可得激發光譜, 選擇改

變 Emission(放射光)可得螢光光譜

- (6) Run Time: 勾選並設定分析時間
- (7) Post Time: 無須勾選
- (8) PMT-Gain 2^: 設定光電倍增管擷取數值, 數值越大, 基線位置越高, 雜訊也越 大, 樣品濃度為 ppm level, 建議設定 6~9, 樣品濃度為 ppb level, 建議設定 10~16
- (9) Rate: 設定取點速率, 一般大多選擇 9.26 Hz

(10) Disable ADC Overflow Detection: 無須勾選

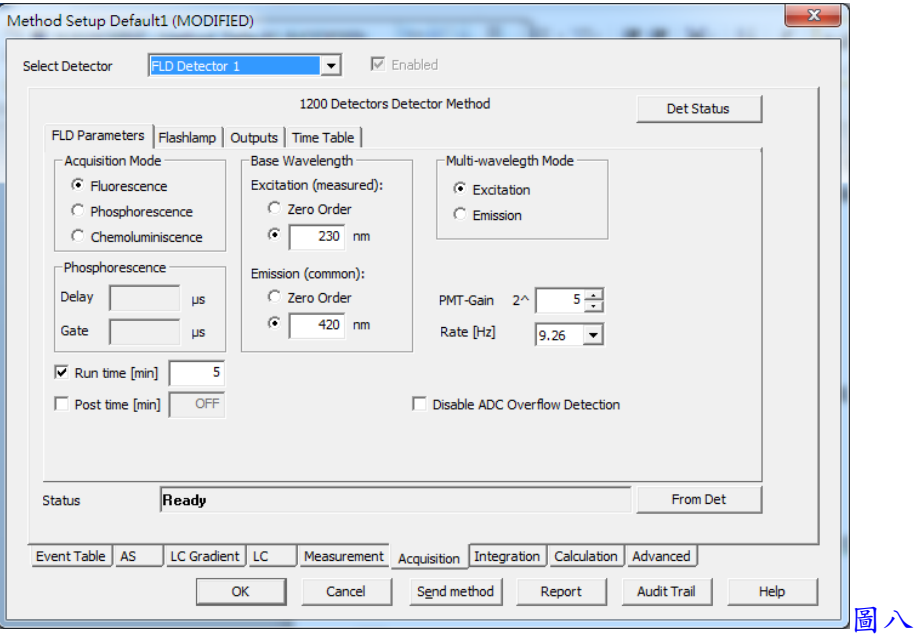

19. 於圖八畫面中之 Flashlamp

- (1) Check Flash Lamp: 勾選
- (2) Lamp on: 選擇 Always
- (3) Economy Mode: 是否使用燈源節省模式, 如勾選靈敏度會降低
- (4) Lamp Energy Reference: 是否使用能量參考模式, 建議勾選

20. 於圖八畫面中之 Outputs, 此項為應用於外部輸出, 皆無須設定

- 21. 於圖八畫面中之 Time Table
	- (1) 於 Table 中設定變化波長之方法, 直接於格子內輸入數值即可, 欲刪除多餘的列, 將滑鼠游標移至列上編號處點選使之反白, 再按鍵盤之 Del 鍵即可
- 22. 以上設定完成, 按 OK 鍵跳出
- 23. YL9130 Column Oven 狀態, 回到圖五或圖六畫面, 於最下方欄位中跳至 Thermostat, 即出現圖九畫面

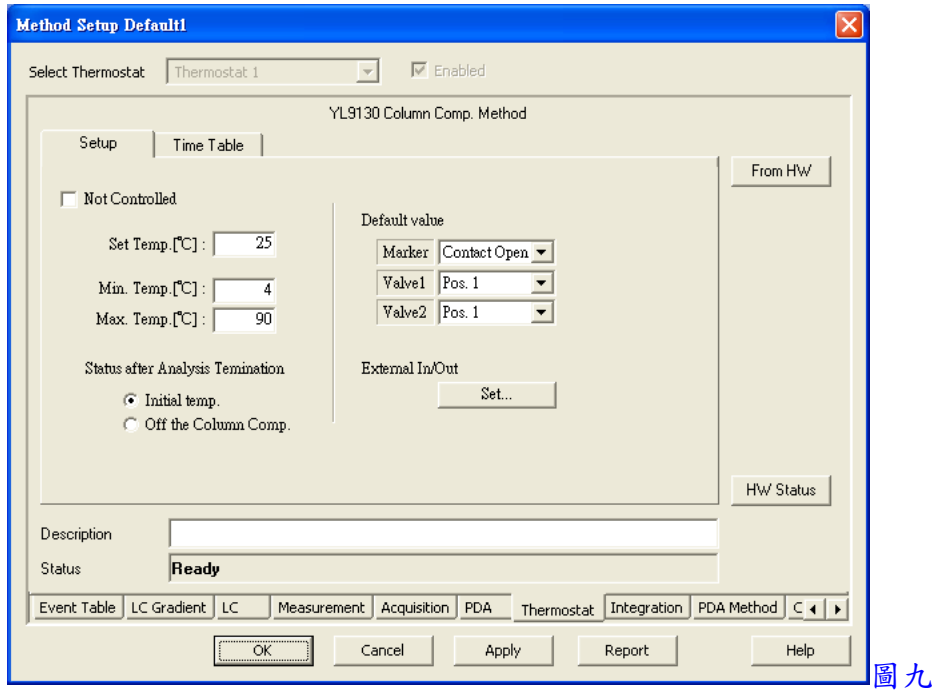

24. 於圖九畫面中之 Setup

- (1) Set Temp.: 設定溫度
- (2) Min. Temp.: 設定最低溫度
- (3) Max. Temp.: 設定最高溫度
- (4) Status after Analysis Termination: 選擇分析結束後, Column Oven 溫度要回到起始 狀態或關閉溫度

25. 於圖九畫面中之 Time Table

(1) 於 Table 中設定梯度變化溫度之方法, 如分析過程只使用單一溫度無用梯度升溫 方式, 只要設定第一列即可, 欲刪除多餘的列, 將滑鼠游標移至列上編號處點選 使之反白, 再按滑鼠右鍵選擇 Delete Row 來刪除

26. 以上設定完成, 按 OK 鍵跳出

27. YL9150 Autosampler 狀態, 回到圖五或圖六畫面, 於最下方欄位中跳至 AS, 即出現圖 十畫面

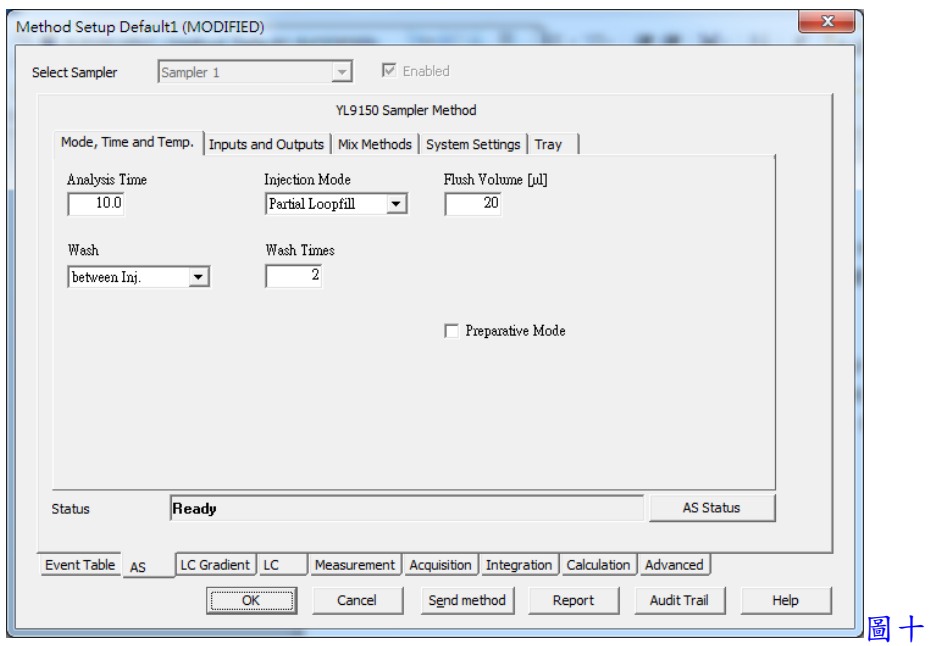

28. 於圖十畫面中之 Mode, Time and Temp.

- (1) Analysis Time: 設定分析時間
- (2) Injection Mode: 選擇注射方式 None(無), Partial Loopfill(部份體積注射方式), Full Loop(全量注射方式)或 uPick up(微量注射方式)
- (3) Flush Volume: 設定以樣品來做清洗的體積
- (4) Wash: 選擇清洗方式 never(不清洗), between Vials(介於換瓶子間清洗)或 between Inj.(介於每次注射間清洗)
- (5) Wash Times: 設定以清洗液來清洗的次數
- (6) Preparative Mode: 製備級模式, 不勾選
- 29. 於圖十畫面中之 Inputs and Outputs, 此項為應用於外部輸入/出, 皆無須設定
- 30. 於圖十畫面中之 Mix Methods
	- (1) 如欲使用樣品自動混合功能, 先勾選 Use Mix Methods, 並於 Table 中之格子內下 拉選擇功能來編列程序即可, 欲刪除多餘的列, 將滑鼠游標移至列上編號處點選 使之反白, 再按滑鼠右鍵選擇 Delete Lines 來刪除
- 31. 於圖十畫面中之 System Settings
	- (1) Loop Volume: 設定定量管體積 100ul
	- (2) Tubing Volume: 設定樣品抽取針至定量管之管子體積 15ul
	- (3) Syringe Volume: 設定液體抽取針筒之體積 500ul
- (4) Syringe Speed: 選擇液體抽取針筒之抽取速度 Low(慢), Normal(正常)或 High(快)
- (5) Needle Height: 設定樣品抽取針距離樣品瓶瓶底高度
- (6) Air Segment: 勾選是否使用一段空氣來代替 Flush Volume(清洗體積), 可減少 Flush 用量
- (7) Reset Output: 勾選是否重置外部輸出, 一般不勾選
- (8) Skip Missing Vials: 勾選是否跳過漏掉的樣品瓶
- (9) Headspace Pressure: 勾選是否以內置 Pump 來加壓樣品, 可幫助較黏稠的樣品順 利進入定量管
- 32. 於圖十畫面中之 Tray
	- (1) Left Tray Type: 選擇左邊樣品盤形式 48 vials
	- (2) Right Tray Type: 選擇右邊樣品盤形式 48 vials
	- (3) Plate Processing: 選擇樣品盤擺放樣品瓶之順序 Rows(水平)或 Columns(垂直)

÷.

- (4) First Dest.Vial: 勾選是否使用目的樣品及設定位置
- (5) Reagent A: 勾選是否使用試劑 A 及設定位置
- (6) Reagent B: 勾選是否使用試劑 B 及設定位置

33. 以上設定完成, 按 OK 鍵跳出

二、分析前準備

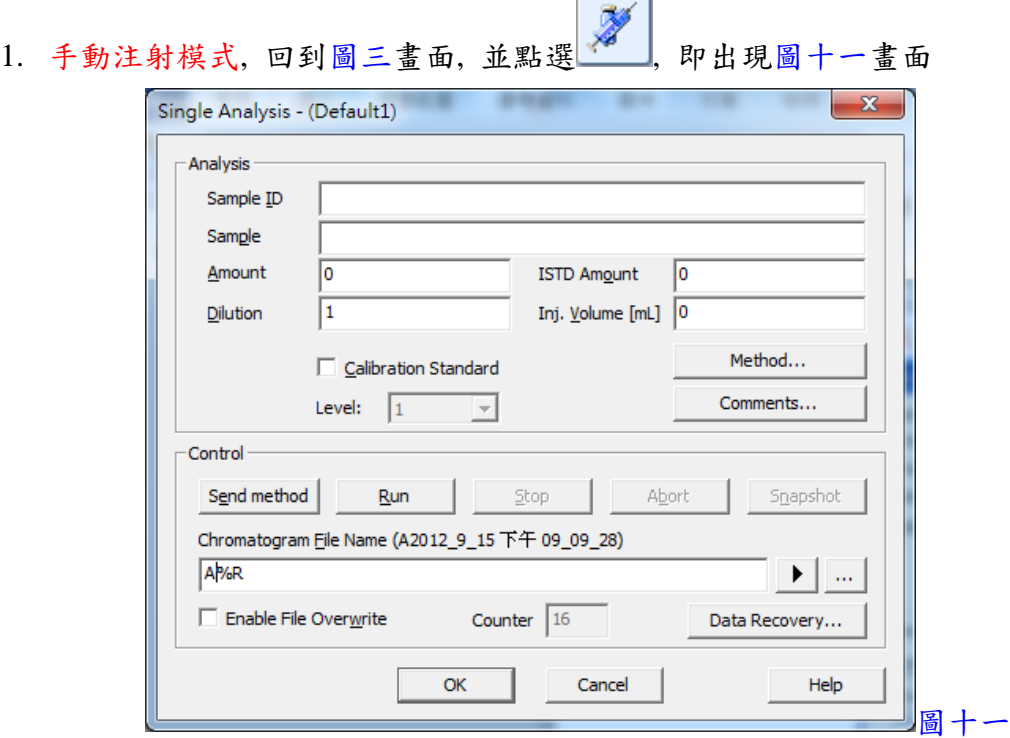

- 2. 於圖十一畫面中之
	- (1) 設定 Sample ID 及 Sample 名稱, 以方便爾後取檔時容易尋找
	- (2) 於 Chromatogram File Name 中設定分析後儲存之檔案名稱, 可按→键來選擇自 動編列檔案名稱之方式
- 3. 以上設定完成, 按 OK 鍵確定並跳出

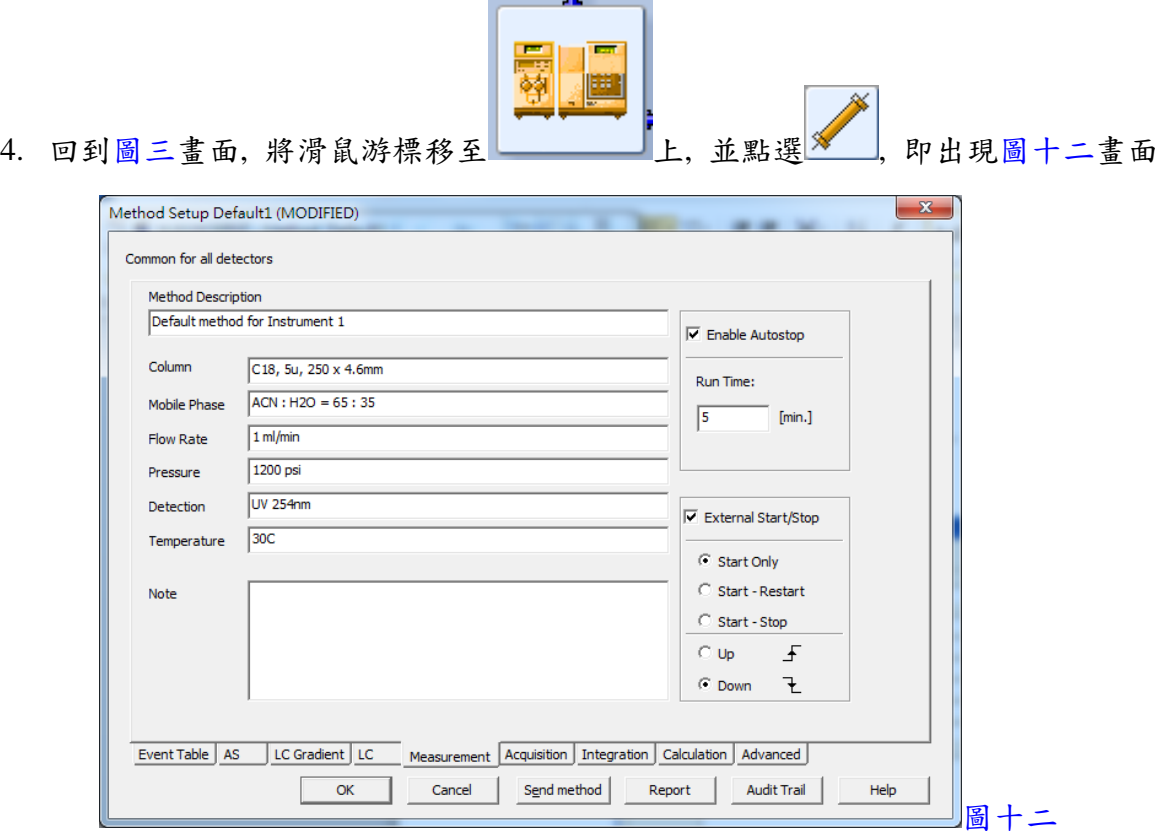

- 5. 於圖十二畫面中之
	- (1) Column: 輸入 Column 之型號規格
	- (2) Mobile Phase: 輸入移動相之條件
	- (3) Flow Rate: 輸入流速值
	- (4) Pressure: 輸入壓力值
	- (5) Detection: 輸入檢測器參數
	- (6) Temperature: 輸入溫度值
	- (7) Note: 輸入註釋
	- (8) Enable Autostop: 勾選是否自動停止訊號接收
	- (9) Run Time: 輸入分析時間
- (10) External Start/Stop: 勾選是否使用外部驅動, 並選擇驅動方式為 Start Only, Start-Restart 或 Start-Stop
- (11) Up/Down: 選擇外部驅動器型式
- 6. 以上設定完成, 按 OK 鍵跳出
- 7. 回到圖三畫面, 按 File 下拉, 並選取 Save Method As, 將方法檔儲存
- Aw) 8. 以上設定完成, 於圖三書面, 點選 - | 進入觀察基線穩定情形, 如已穩定, 轉動樣 品注入口, 即可開始自動啟動軟體接收訊號
- 9. 自動注射模式, 回到圖三畫面, 並點選 , 即出現圖十三畫面

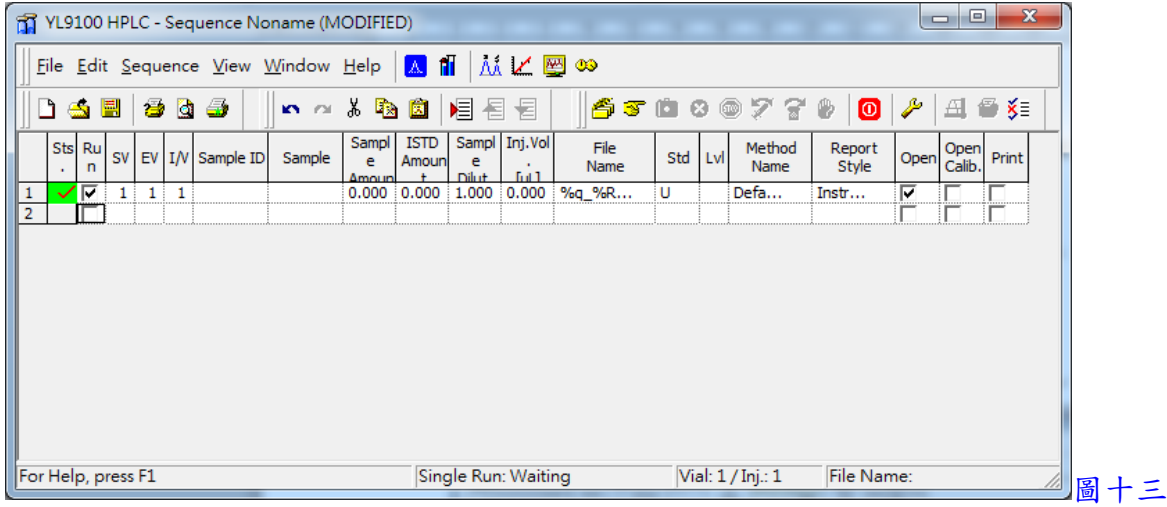

10. 於圖十三畫面中之

- (1) Run: 勾選
- (2) SV: 設定開始之樣品瓶編號
- (3) EV: 設定結束之樣品瓶編號
- (4) I/V: 設定每個樣品瓶之重複注射次數
- (5) Sample ID: 設定名稱以方便爾後取檔時容易尋找
- (6) Sample: 設定名稱以方便爾後取檔時容易尋找
- (7) Sample Amount: 設定樣品濃度
- (8) ISTD Amount: 設定內標物濃度
- (9) Sample Dilut.: 設定樣品稀釋倍數
- (10) Inj. Vol.: 設定注射體積

(11) File Name: 設定分析後儲存之檔案名稱, 可下拉選擇自動編列檔案名稱之方式

- (12) Std: 選擇樣品形式
- (13) Lvl: 設定為第幾點之標準品, 應用於校正曲線上
- (14) Method Name: 取出儀器操作條件之方法檔名稱
- (15) Report Style: 取出列印報表之格式檔
- (16) Open: 勾選完成分析後是否跳出層析圖畫面
- (17) Open Calib.: 勾選完成分析後是否跳出校正曲線圖畫面
- (18) Print: 勾選完成分析後是否直接列印報表
- 11. 以上設定完成, 按 File 下拉, 並選取 Save As, 將方法檔儲存
- **DW** 12. 回到圖三畫面, 點選 , 進入觀察基線穩定情形, 如已穩定, 再回到圖十三畫面, 並點選 即可開始自動啟動軟體接收訊號
- 三、訊號接收畫面處理
	- 1. 於圖三畫面,點選 , 即出現圖十四畫面 play Yew Mindow Help **A** ii A M C O iii a  $\overline{0}$  to 5 min. Signal from  $\frac{1}{10}$  to  $\frac{1}{10}$  mV V Common for All Signals  $\begin{array}{ccc} \circ & \circ & \circ \end{array}$ se: 0.0337 mV 0.0381 m<sup>1</sup> 42 min. -4.2 m<sup>i</sup> **EmVT** mel  $[ \min,$ Time 圖十四 Time: 1.12 mi  $\cdot 0.284$  mV
	- 2. 如欲中途停止, 可按 @ 键, 如欲延長訊號接收時間, 可回到圖十二畫面中之 Run Time 修改時間
- 3. 以滑鼠左鍵於圖譜中可拖曳放大某區間, 以滑鼠左鍵快速按兩下, 可回復放大
- 4. 於 Time from 中可輸入欲顯示之時間區間
- 5. 於 Signal from 中可輸入欲顯示之訊號區間

四、積分處理

1. 訊號擷取結束後, 於圖三畫面, 點選 , 即出現圖十五畫面

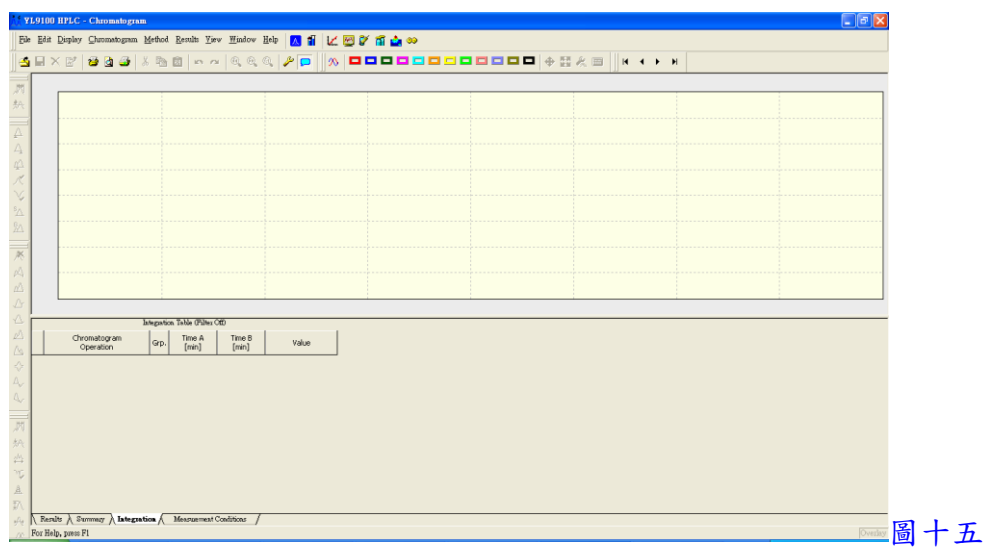

2. 按 <mark>3</mark>, 選擇一檔案, 即出現圖十六畫面

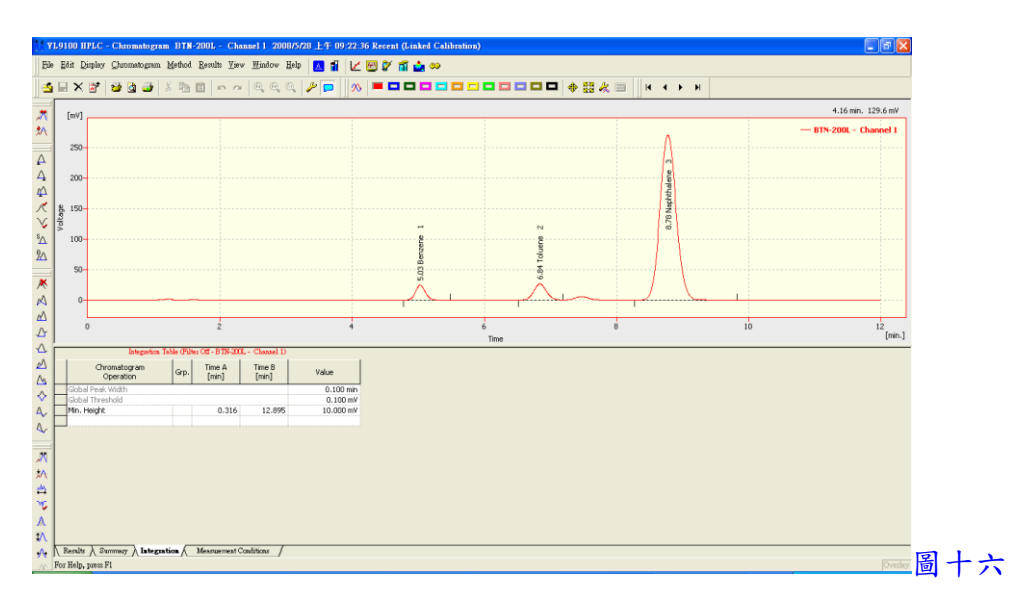

- 3. 於下方 Integration Table 中設定積分方法, 再於 Time A(開始時間), Time B(結束時間) 及 Value(數值)中輸入欲執行之條件
	- (1) Local Peak Width: 設定波峰寬度
	- (2) Local Threshold: 設定雜訊(Noise)門檻
	- (3) Integration Interval: 設定可積分之區間
	- (4) Detect Negative: 設定可積分負波峰
	- (5) Min. Area: 設定最小面積
	- (6) Min. Height: 設定最小高度
	- (7) Half Width: 設定半波峰寬度
	- (8) Valley To Valley Slope: 波谷對波谷之積分方式
	- (9) Tangent Area Ratio: 波峰中間切開之積分方式(以面積區分)
	- (10) Tangent Slope Ratio: 波峰中間切開之積分方式(以斜率區分)
	- (11) FFT Filter: 以快速傅立葉轉換方式來減少雜訊(Noise)
	- (12) Peak-Start: 改變波峰積分之起始點
	- (13) Peak-End: 改變波峰積分之結束點
	- (14) Peak-Both: 改變相鄰兩波峰積分之中間點位置
	- (15) Peak-Add Positive: 加入一正波峰
	- (16) Peak-Add Negative: 加入一負波峰
	- (17) Peak-Solvent Peak: 標示為溶劑波峰
	- (18) Baseline-Lock: 設定不積分之區間
	- (19) Baseline-Valley: 設定基線皆通過波谷
	- (20) Baseline-Together: 設定基線皆以波峰中間切開之積分方式
	- (21) Baseline-Forw. horizontal: 基線上飄時, 制定時間區間內以水平方式積分
	- (22) Baseline-Back. horizontal: 基線下飄時, 制定時間區間內以水平方式積分
	- (23) Baseline-Front tangent: 前傾左肩峰之積分方式
	- (24) Baseline-Tail tangent: 拖尾右肩峰之積分方式
	- (25) Baseline-Clamp neg.: 強制改變負波峰為正波峰
	- (26) Baseline-Cut neg.: 刪除負波峰之干擾
	- (27) Baseline-Rej. Neg.: 從負波峰之峰尖開始積分
	- (28) Group-Add group: 將幾支波峰標示為同一個群組
	- (29) Group-Delete group: 將群組刪除
	- (30) Noise Evaluation: 雜訊值估算
	- (31) Drift Evaluation: 基線飄移值估算
- 4. 以上積分方法亦可以左邊簡易之圖示功能做手動積分
- 5. 切換到下方之 Results, 即可看到積分後之結果, 如圖十七

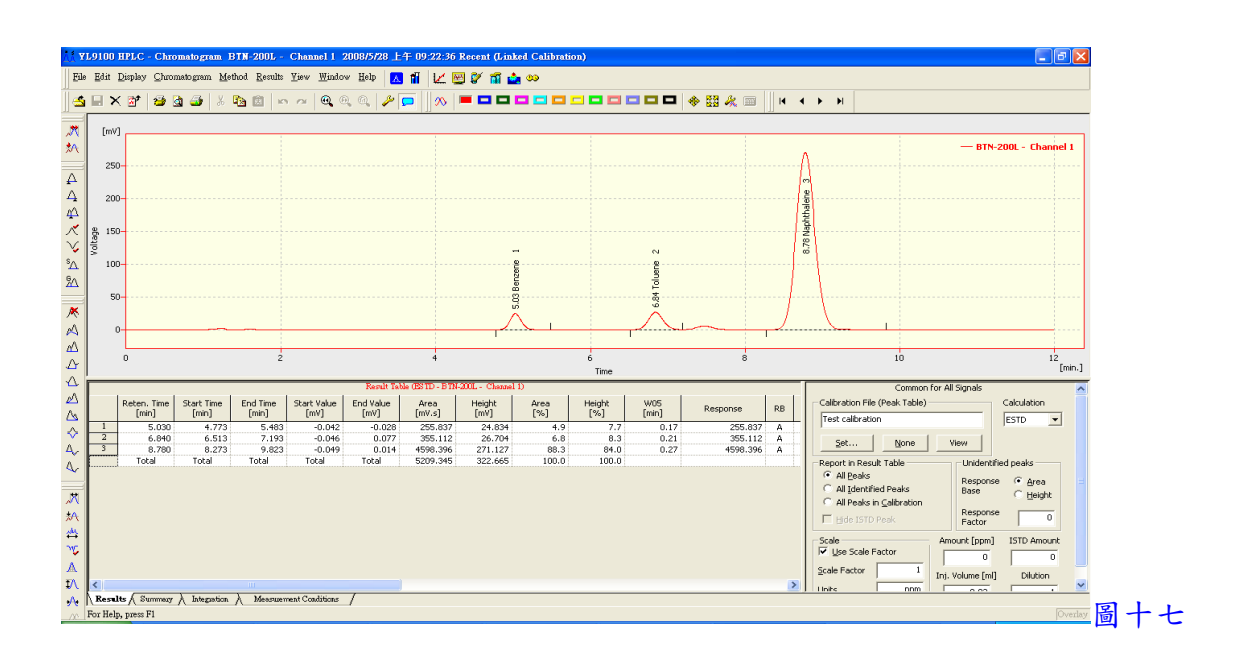

6. 以滑鼠左鍵於圖譜中可拖曳放大某區間, 以滑鼠左鍵快速按兩下, 可回復放大

五、圖譜比對

1. 於圖圖十五畫面, 按入 8, 再按 <mark>出</mark>, 選擇多個檔案, 即出現圖十八畫面

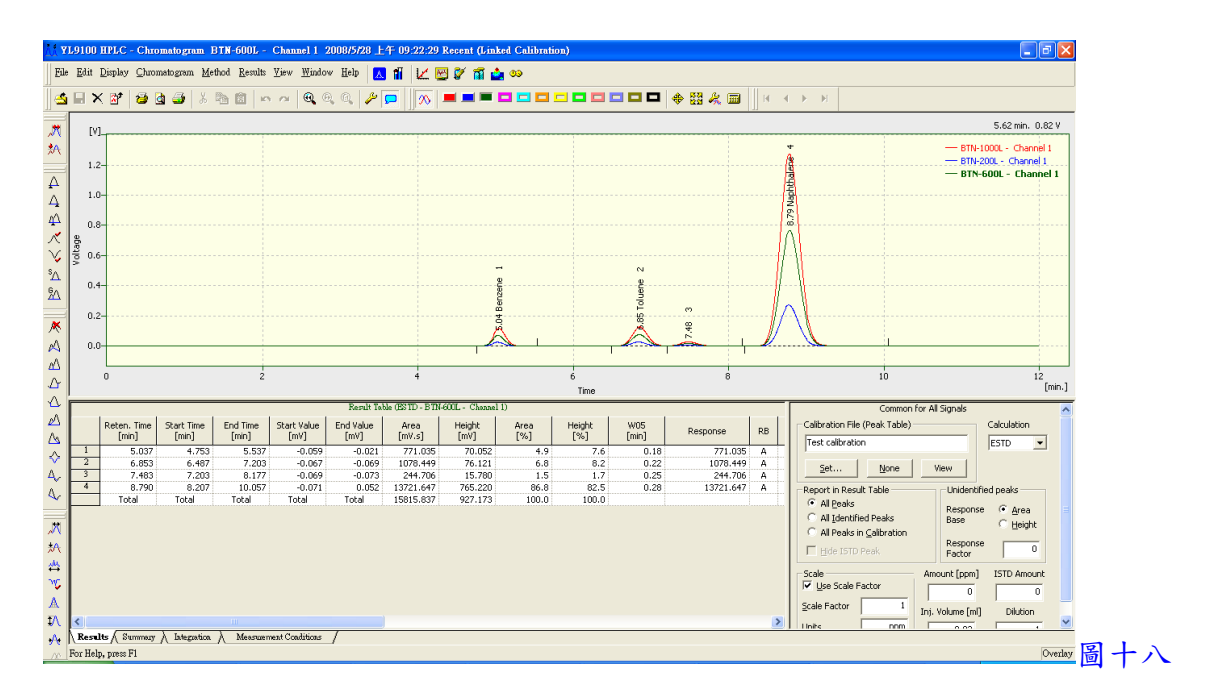

2. 於下圖工具內可切換圖譜顯示顏色

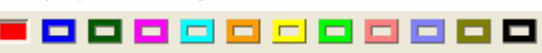

- 3. 於圖譜右上角檔案名稱上, 選擇一檔案名稱, 並以滑鼠左鍵快速按兩下, 可切換欲執 行的圖譜於最上層, 再於圖譜上按滑鼠右鍵, 選擇 Overlay, 可執行 Move, Scale, Original, 3D View, Clear 3D 等功能
- 4. 按 N 可關閉圖譜

六、資料轉出

1. 於圖十五畫面, 按 <mark>一,</mark> 選擇一檔案, 再按 File 下拉, 並點選 Export, 可選擇 Export Data, Export Chromatogram, Export Summary Data, Export as Picture to Clipboard, Export as Picture to File 等

七、PDA Detector 之 3D 功能

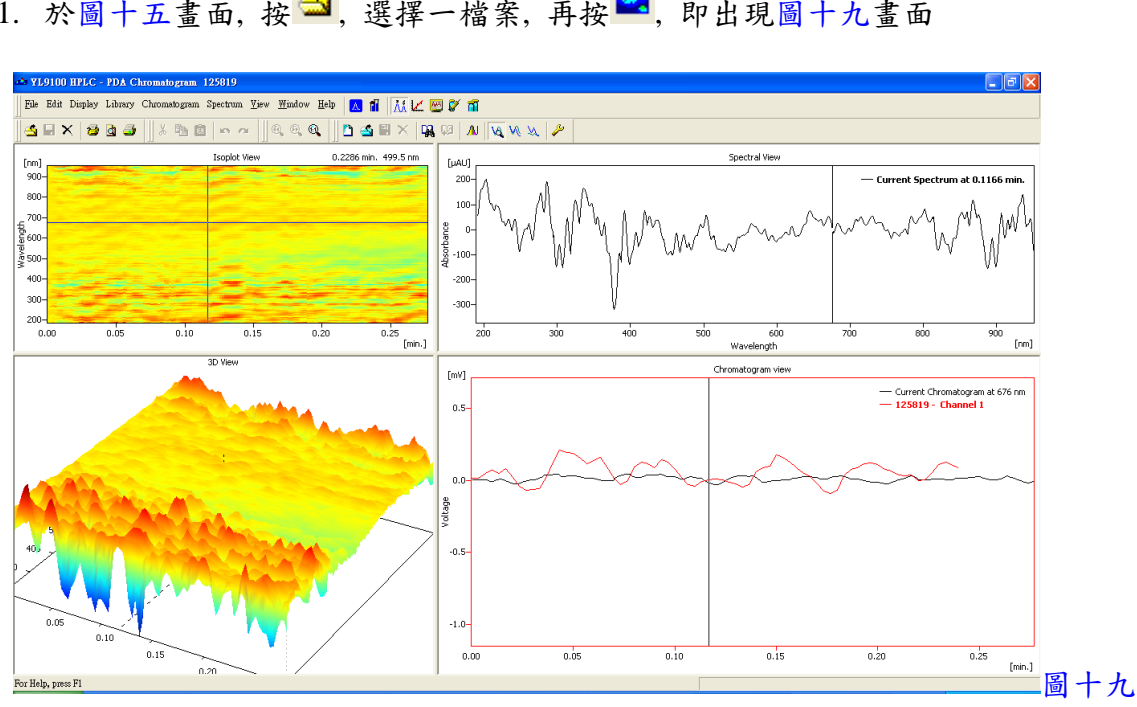

1. 於圖十五書面, 按 <mark>3.</mark>, 選擇一檔案, 再按 2. 即出現圖十九書面

2. 於 Isoplot View 內以滑鼠移動至欲擷取之波長及時間位置, 再按滑鼠右鍵, 選擇 Add Signal, 即出現圖二十畫面, 按 OK 鍵確認後, 回到圖十五畫面, 即可看到新増之圖譜

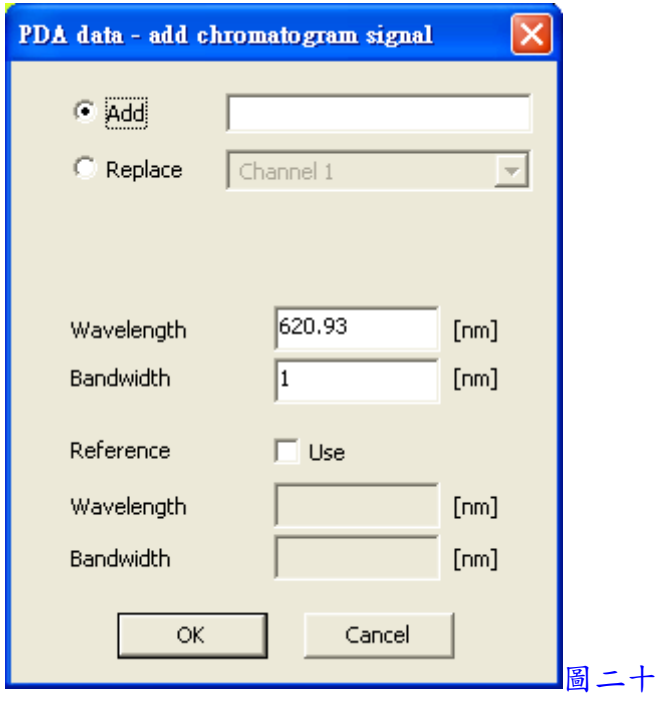

八、定量程序

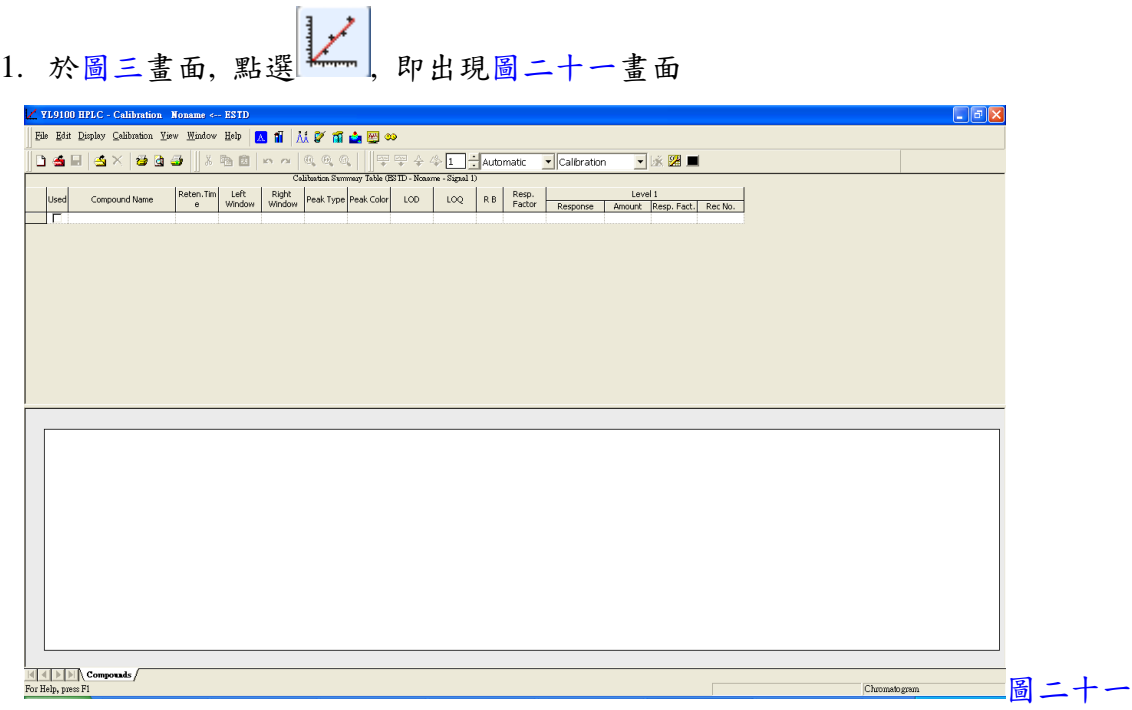

2. 按<mark>题</mark>, 即出現圖二十二畫面

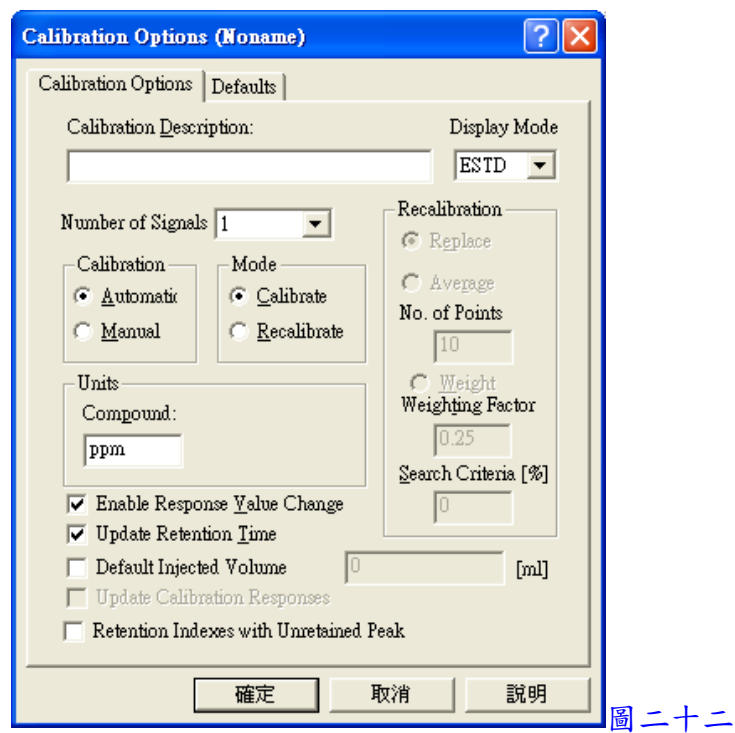

- 3. 於圖二十二畫面中之 Calibration Options, 設定 Display Mode(如 ESTD 外標法、ISTD 內標法), Units Compound(濃度單位如 ppm, %等), 選取 Calibration 為 Automatic, Mode 為 Calibration
- 4. 於圖二十二畫面中之 Defaults
	- (1) Response Base --- Area (面積)
		- --- Height (高度)
	- (2) Zero Type --- Ignore Origin (曲線不通過零點)
		- --- Compute with Origin (曲線加入零點)
		- --- Curve passes through Origin (曲線通過零點)
	- (3) Curve Fit Type --- Free Calibration (不使用校正曲線)
		- --- Point to Point (點對點連接)
		- --- Linear (線性)
		- --- Quadratic (二次方程式)
		- --- Cubic (三次方程式)
		- --- Sigmoid (S 形曲線)
	- (4) Weighting Method --- None
		- --- 1/Response
		- --- 1/ Response^2
		- --- 1/Amount
		- --- 1/Amount^2
- (5) 輸入 Left & Right Identification Window (取 Peak 時之左右辨識容許範圍 min)
- (6) 按 Set All now For Current Signal 套用
- 5. 按 <mark>等</mark>, 選擇一檔案, 即出現圖二十三畫面

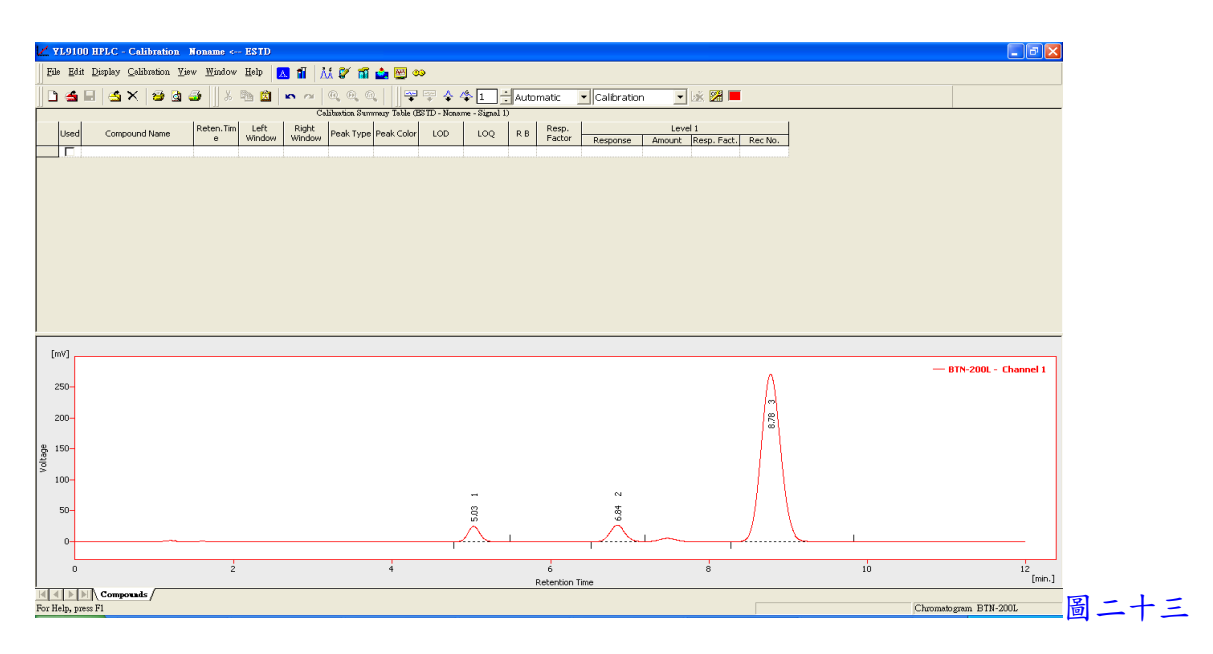

6. 按 將波峰資料套入 Calibration Summary Table 中, 再輸入 Component Name(成份名 稱), 如圖二十四

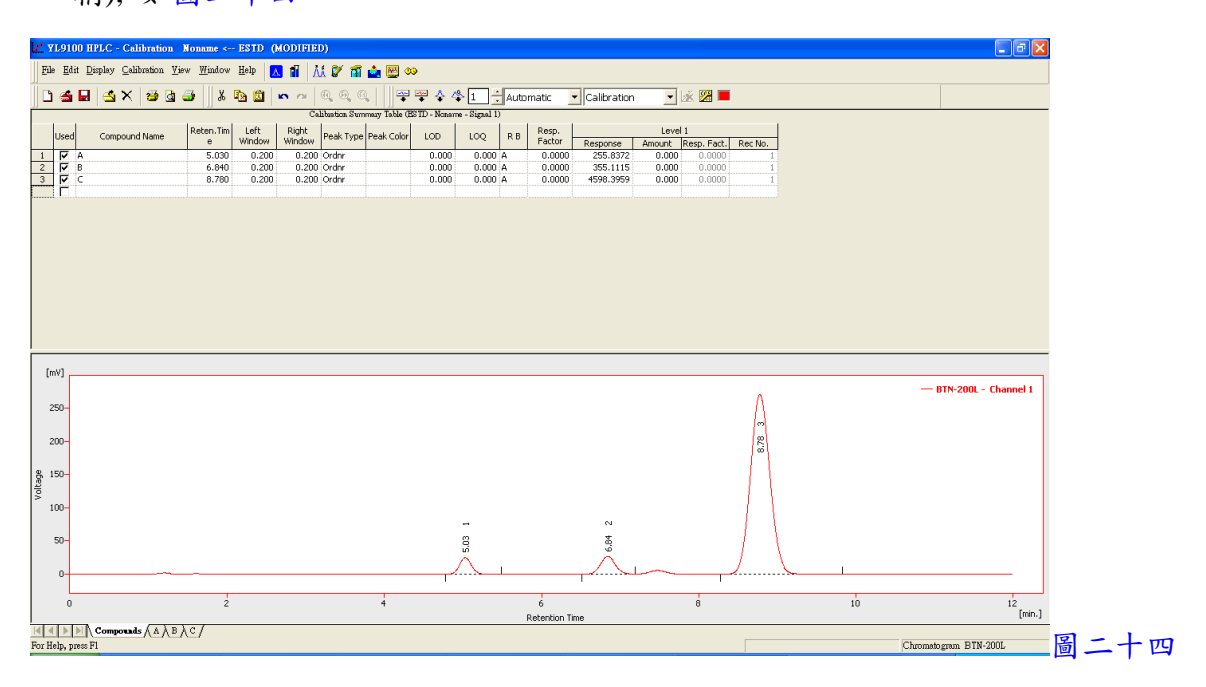

7. 以上步驟即已加入一校正點

- 8. 按 <mark>4.</mark> 選擇另一檔案,並於 2 處變更校正點為 2, 再按 <sup>+</sup> 將波峰資料套入 Calibration Summary Table 中, 即已加入第二校正點
- 9. 欲增加其他校正點, 重複第 8 點步驟即可

二十五畫面

10. 於圖二十四左下角處之 | Compounds AAABAC | 切換至各成份名稱之欄位, 即出現圖

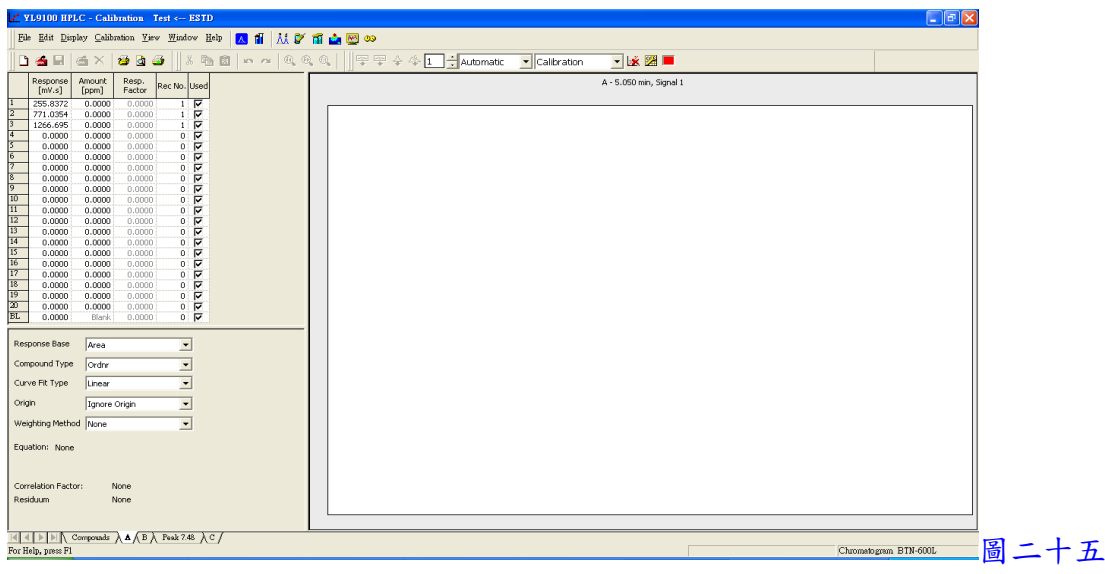

11. 於圖二十五畫面中 Table 之 Amount 輸入已知濃度, 即出現圖二十六畫面

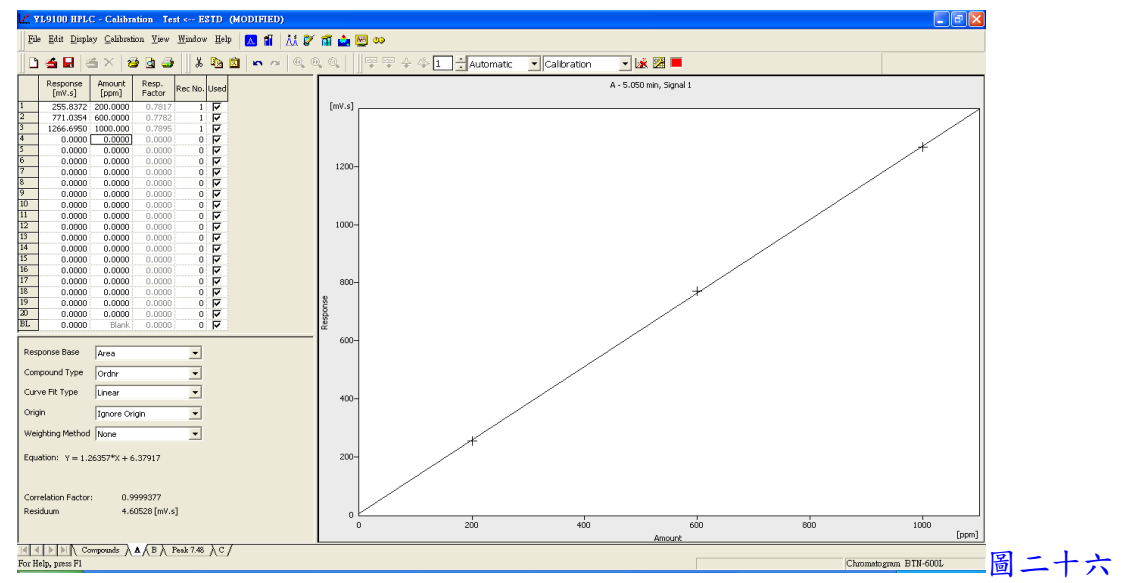

12. 以上步驟完成, 按 ■ 储存校正曲線檔案

13. 以上設定完成, 回到圖十五畫面, 按 →, 選擇一檔案, 並於右下視窗中之 Calibration File(Peak Table)中按 Set 鍵來開啟一校正曲線檔, 即可完成校正, 且於結果表中之

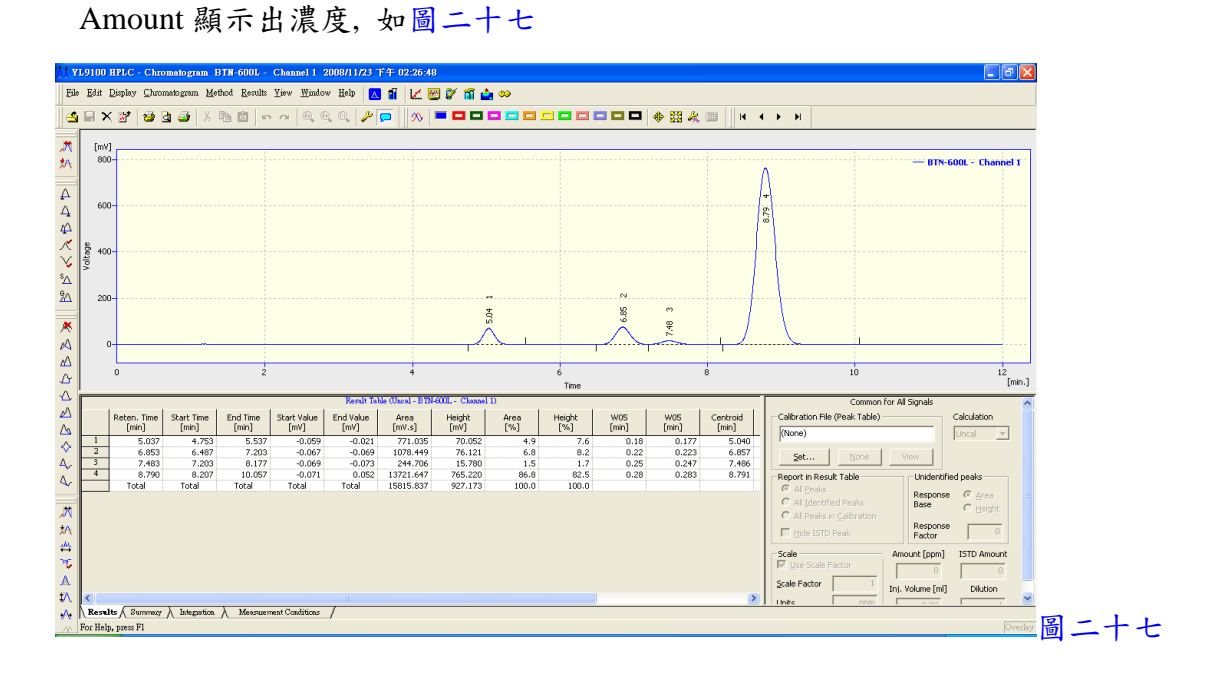

九、列印報表

麻 1. 於圖三畫面,點選 , 即出現圖二十八畫面,進入選取及編輯欲列印之項目,設定 完成後, 按 Save As 儲存檔案, 再按 OK 鍵確定

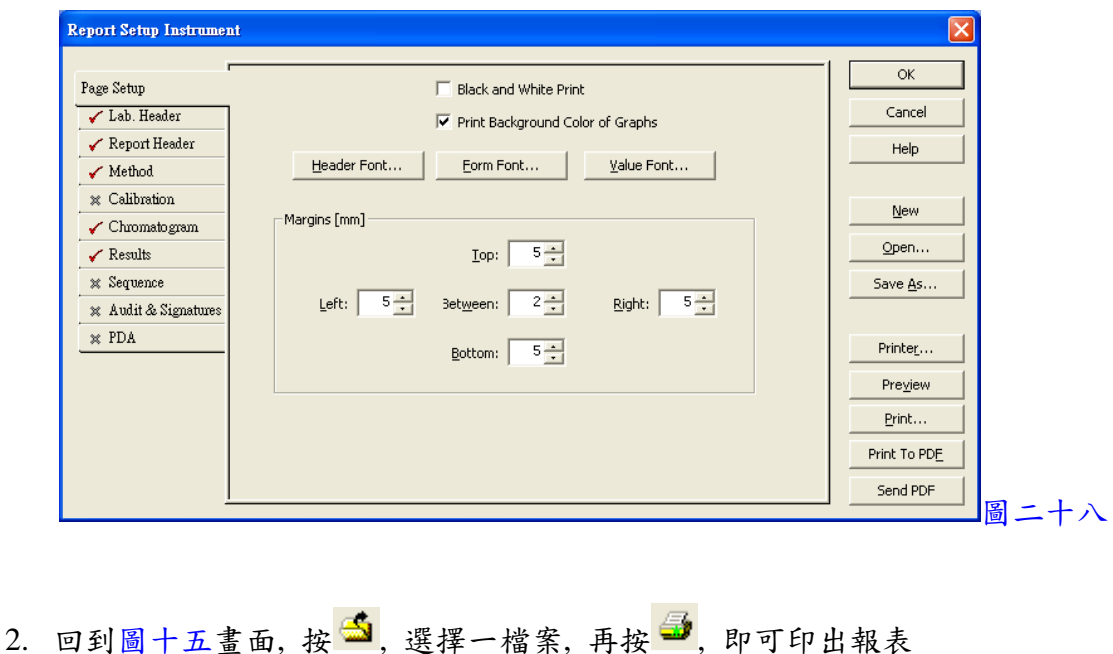